#### **Инструкция**

#### **по работе с конструктором кроссвордов на многофункциональном веб-сервисе [Online Test Pad](https://onlinetestpad.com/ru)**

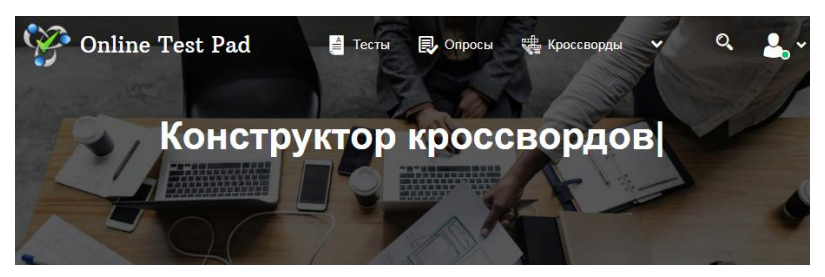

**Возможности и особенности конструктора кроссвордов на многофункциональном веб-сервисе [Online Test Pad:](https://onlinetestpad.com/ru)**

1. *Гибкая настройка кроссворда параметрами*. В конструкторе кроссвордов предусмотрено большое количество различных настоек. Вы можете быстро и просто настроить свой кроссворд на любой вкус.

2. *5 видов кроссвордов.* Классический кроссворд, сканворд (скандинавский кроссворд), японский кроссворд, цветой японский кроссворд, филворд (венгерский кроссворд).

3. *Справочник кроссвордиста.* Встроенный модуль подбора слов и определений сделает вашу работу по созданию кроссворда простой и удобной. Всего в парку кликов мышкой вы можете подобрать нужное слово и его определение.

4. *Стилизация и брэндирование.* Широкие возможности для управления внешним видом кроссворда (цвет, шрифт, размер, отступы, рамки и многое другое) с возможностью добавить собственный логотип бренда.

5. *Удобный инструмент статистики.* Вам доступен просмотр каждого отдельного решения, статистики по всем словам и отдельно взятому, статистики по результатам. В табличном виде представлены все результаты и ответы на каждое слово, которые вы можете сохранить в Excel.

6. *Стилизация и брэндирование.* Широкие возможности для управления внешним видом кроссворда (цвет, шрифт, размер, отступы, рамки и многое другое) с возможностью добавить собственный логотип бренда.

Для работы с конструктором кроссвордов на веб-сервисе [Online Test](https://onlinetestpad.com/ru)  [Pad](https://onlinetestpad.com/ru) необходимо перейти в личный профиль и выбрать элемент Кроссворды.

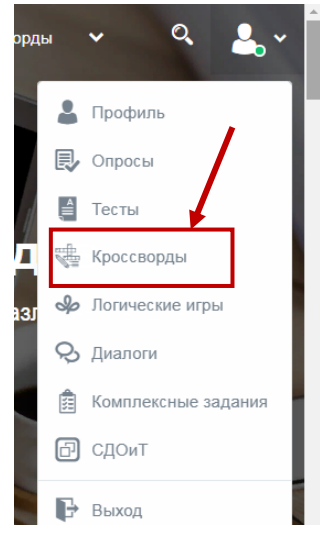

После этого вы перейдете в личный профиль.

Для добавления кроссворда нажмите кнопку «Добавить»

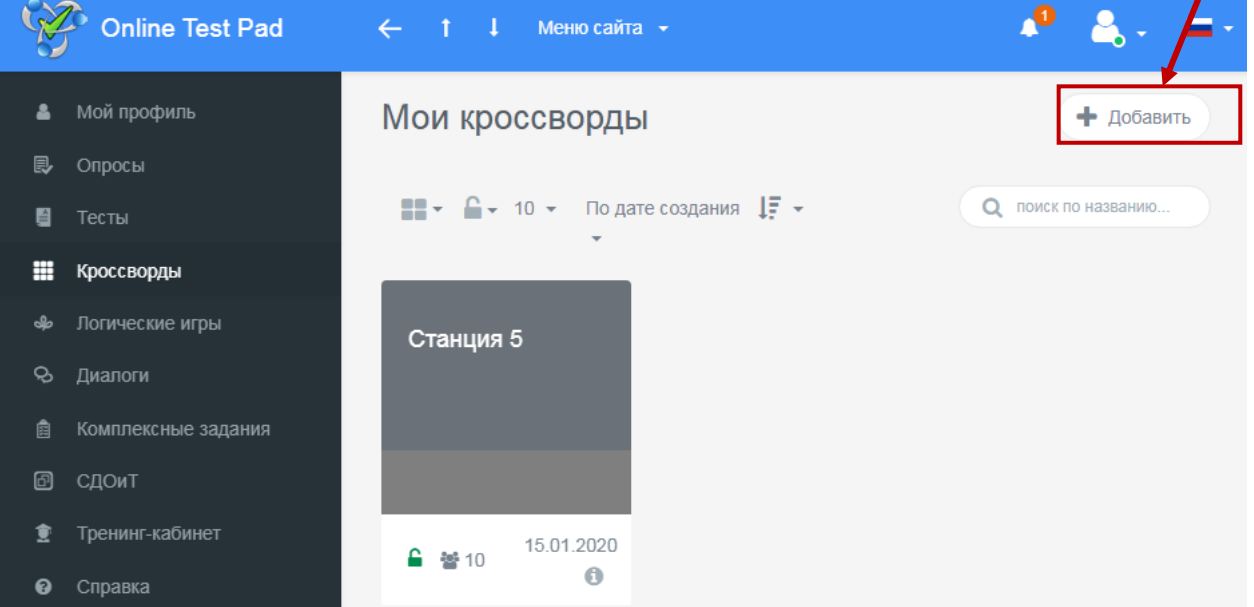

Введите название кроссворда и выберите тип: классический, скандинавский, японский, цветной японский, венгерский, судоку. Принцип работы с данными типами кроссвордов одинаковый.

Нажмите «Добавить».

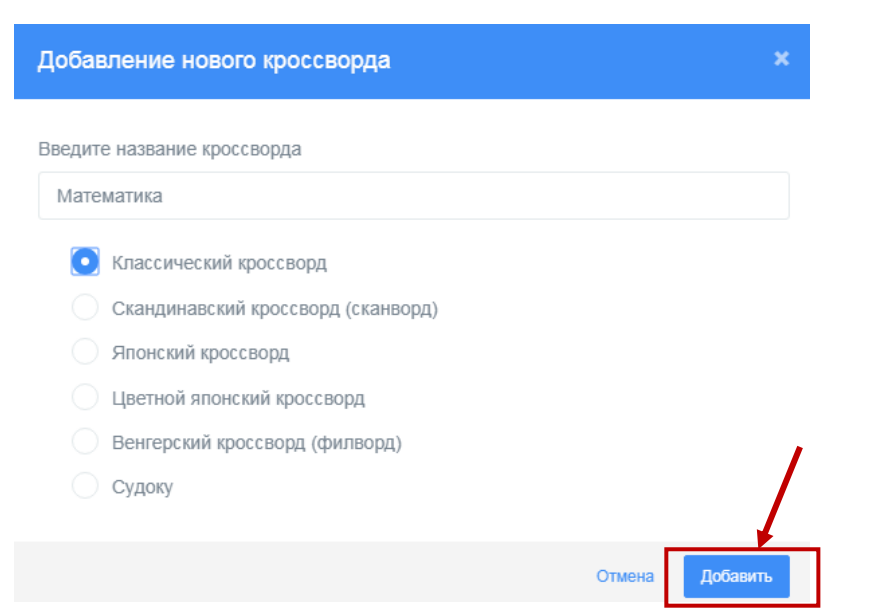

После выполнения данных действий, откроется страница создания кроссворда. Рассмотрим каждый раздел.

*1. Раздел «Дашборд».*

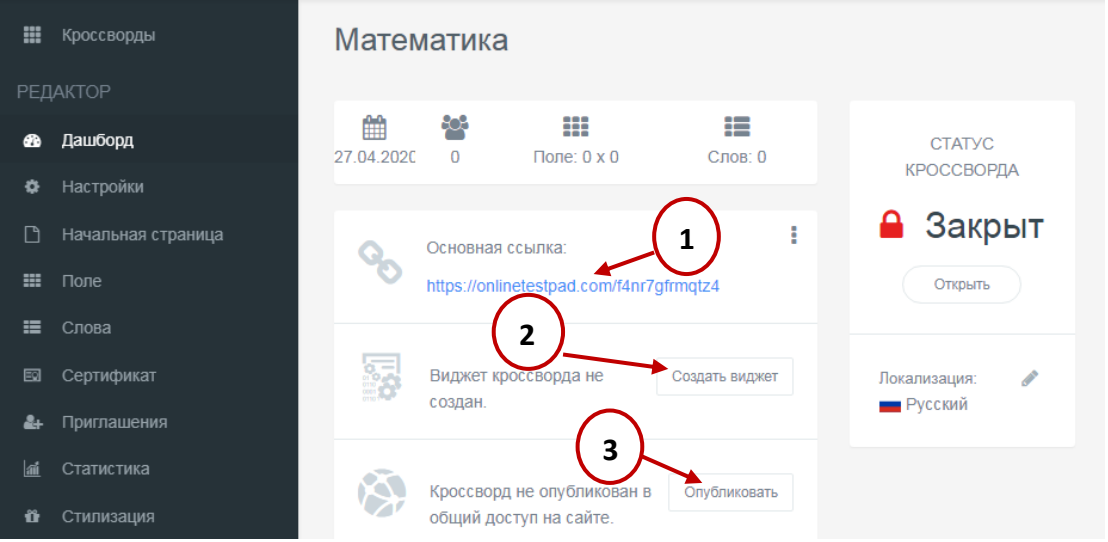

Данный раздел позволяет установить статус кроссворда (закрыт или открыт), установить обложку теста.

В основной части экрана располагается основная ссылка, которой можно делиться с другими пользователями (1). В случае изменения кроссворда, ссылку не надо пересылать заново, все изменения вносятся автоматически.

С помощью виджета (2) вы можете использовать кроссворд на своем сайте, блоге, форуме. Для этого создайте виджет и настройте его параметры. Далее скопируйте код виджета и вставьте на страницу своего сайта, блога, форума.

Публикация кроссворда на сайте (3) не является обязательной процедурой и предназначена для того, чтобы любой пользователь смог получить доступ к тесту, найдя его в соответствующей категории кроссвордов на сайте. Опубликованные кроссворды будут доступны для индексации поисковыми системами. При публикации кроссворда необходимо устранить ошибки, которые будет выдавать конструктор.

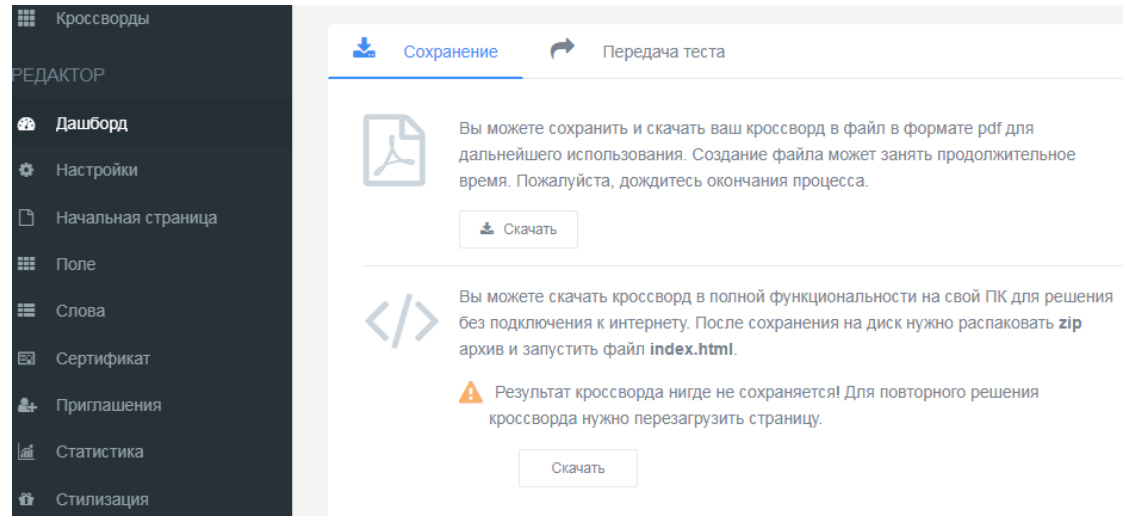

Данный конструктор позволяет сохранить созданный кроссворд в удобном для вас формате. А также вы можете передать кроссворд другому пользователю, для этого вам необходимо ввести email.

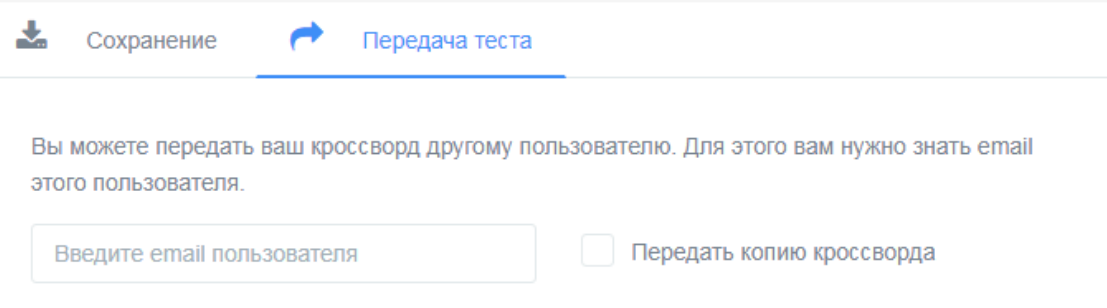

2. *Раздел «Настройки»* содержит в себе вкладки: Основные настройки, Настройки результата, Доступ к кроссворду, API.

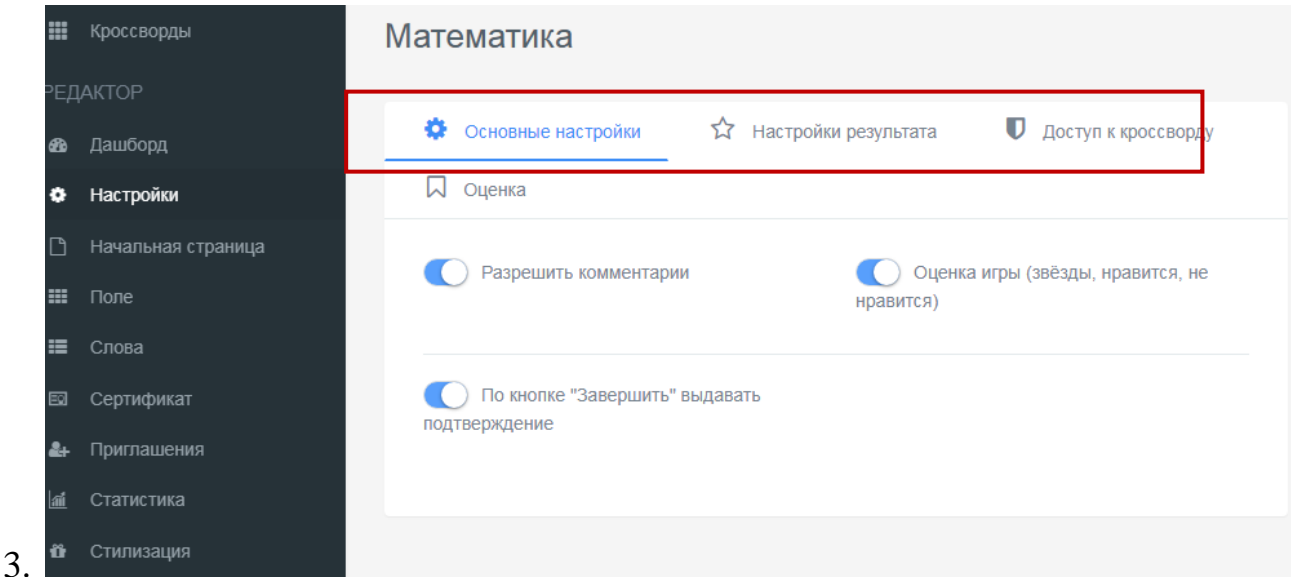

На вкладке Основные настройки вы можете установить необходимые параметры кроссворда:

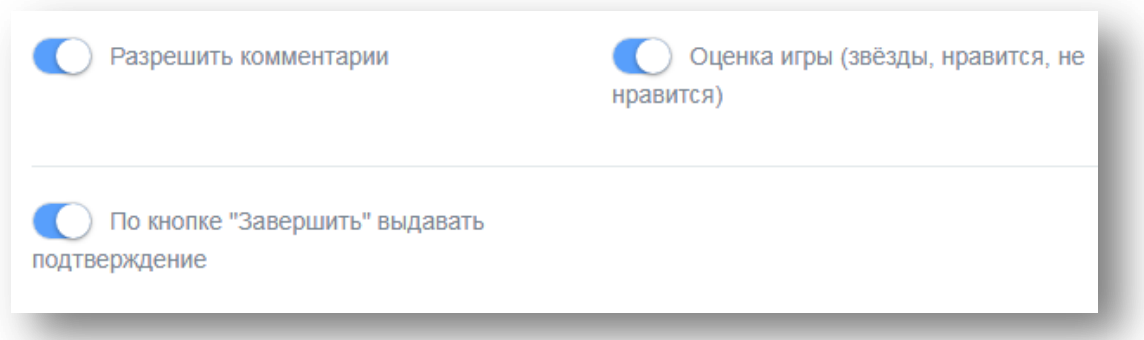

На вкладке Настройка результата можете установить необходимые параметры для работы с ответами.

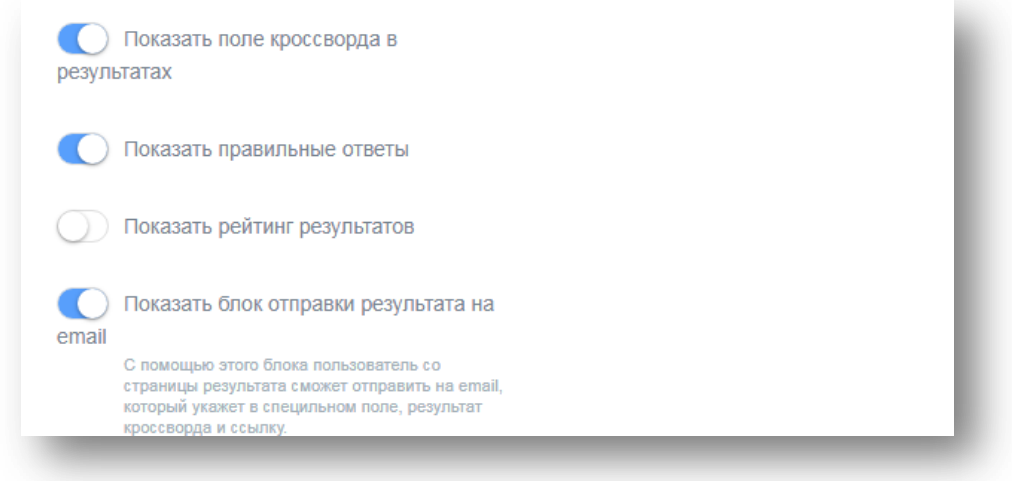

Данный конструктор позволяет установить доступ к кроссворду в виде ввода кодового слова, а также ограничить прохождение кроссворда по времени и IP или Cookie.

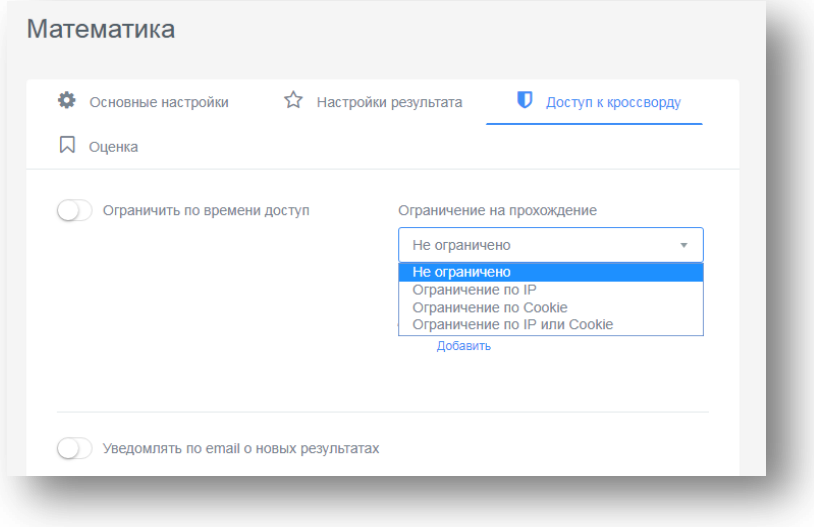

#### *4. Раздел «Начальная страница».*

Вы можете заполнить необходимые данные, которые будут отображаться на начальной станице вашего кроссворда – ввести описание, указать автора и источники.

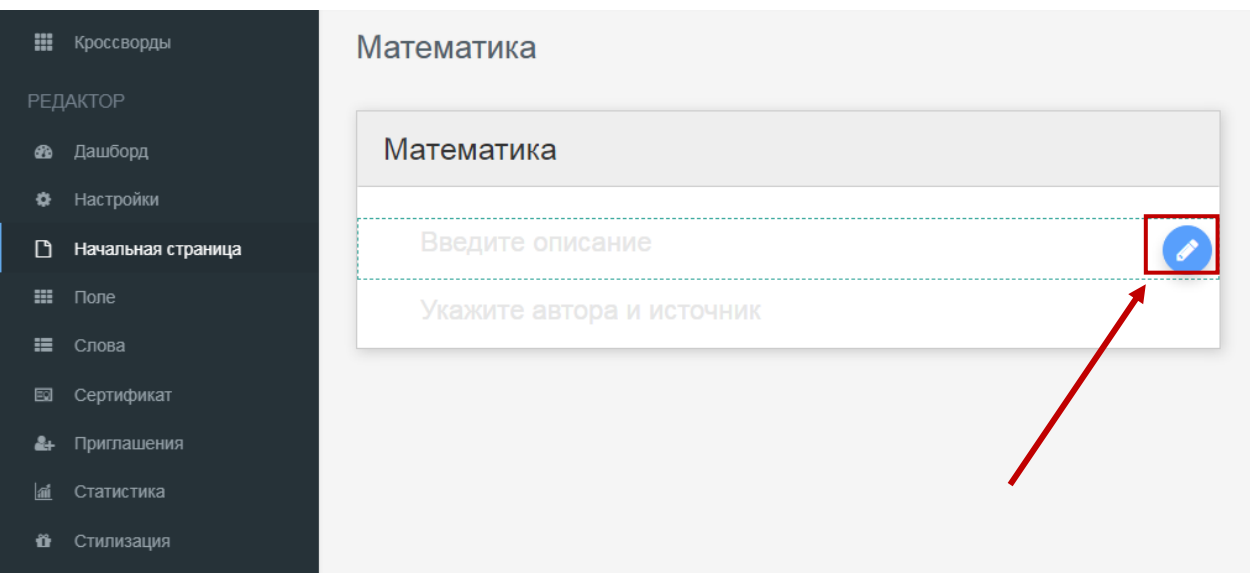

Для редактирования полей необходимо нажать на Карандаш.

### *5. Раздел «Поле».*

Укажите начальный размер поля кроссворда, нажмите Сохранить в нижней части экрана.

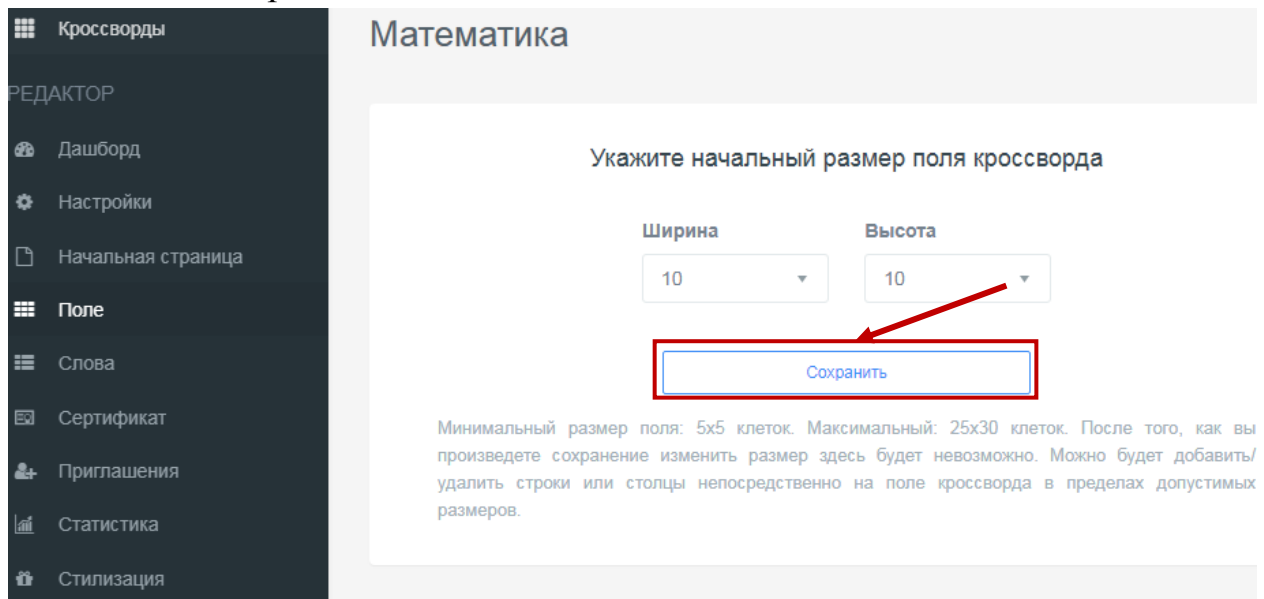

В правой части экрана появятся поля для ввода слов по горизонтали и по вертикали. Для создания кроссворда можно воспользоваться функцией Генерация кроссворда.

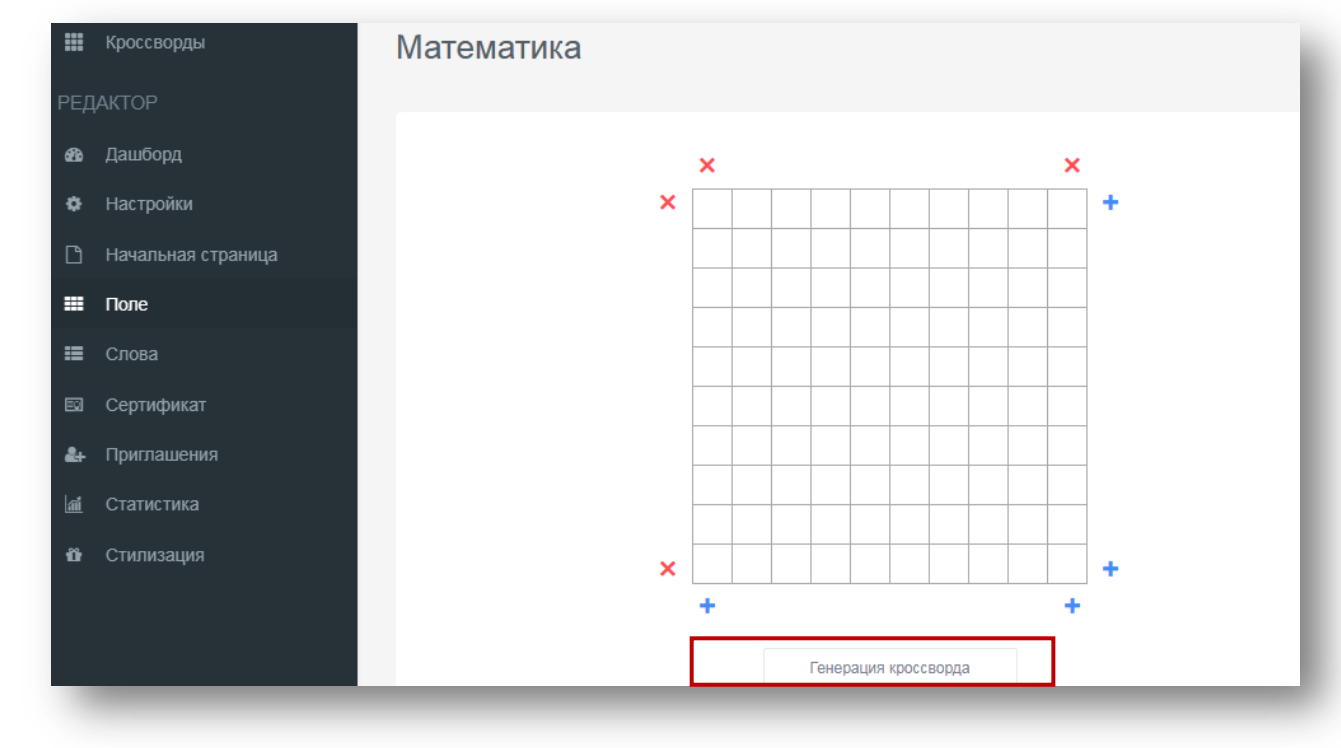

После выбора данной функции откроется окно для ввода слов (ответов на кроссворд). В правой части экрана заполните список возможных слов, разделяя их переносом строки (Enter), чтобы расположить слова на поле кроссворда. Нажмите на кнопку Сгенерировать

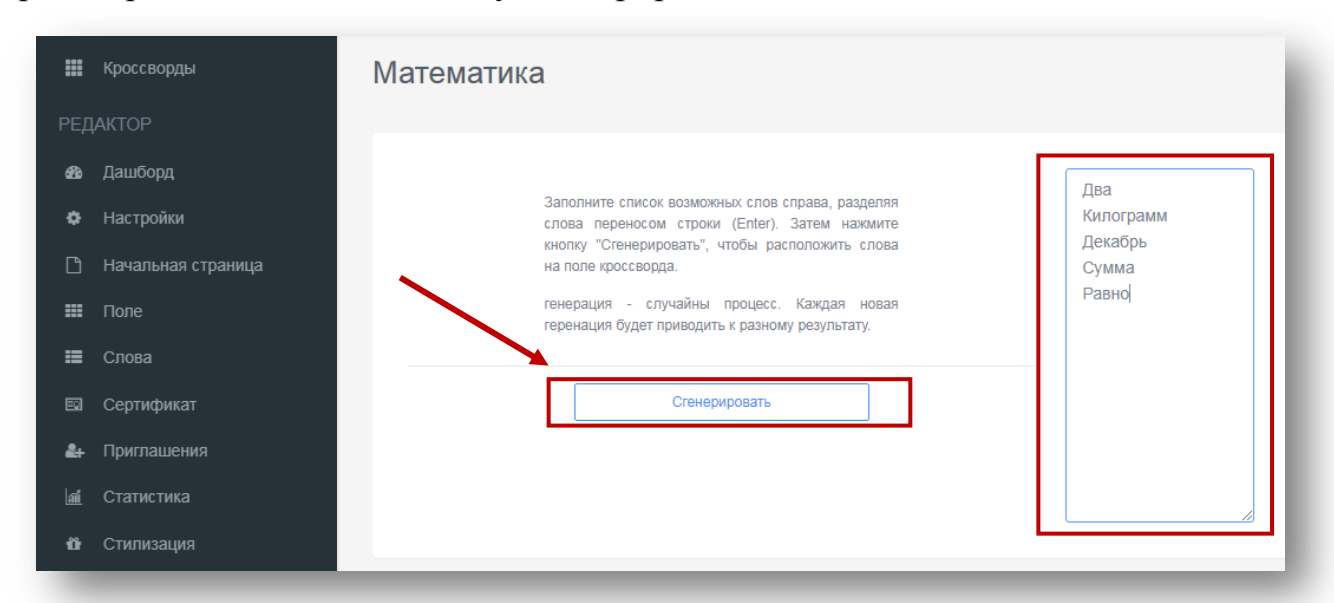

Кроссворд заполняется необходимыми словами. Если расположение слов не устраивает, можно изменить, повторно нажав кнопку Сгерерировать

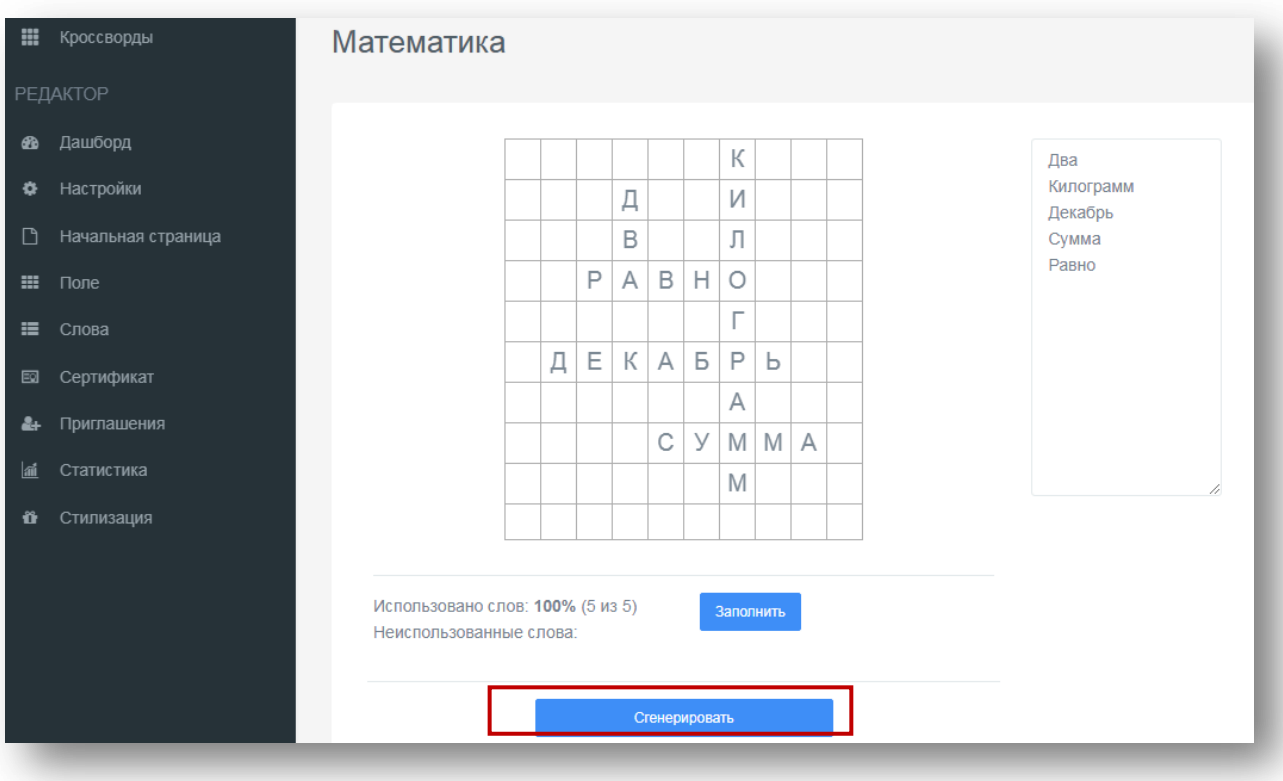

Если расположение слов устраивает нажмите кнопку Заполнить

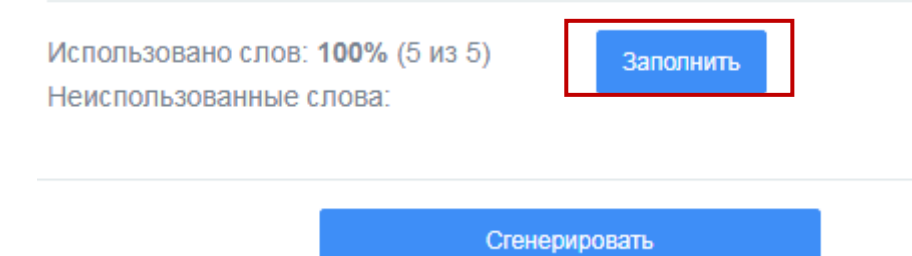

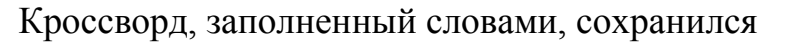

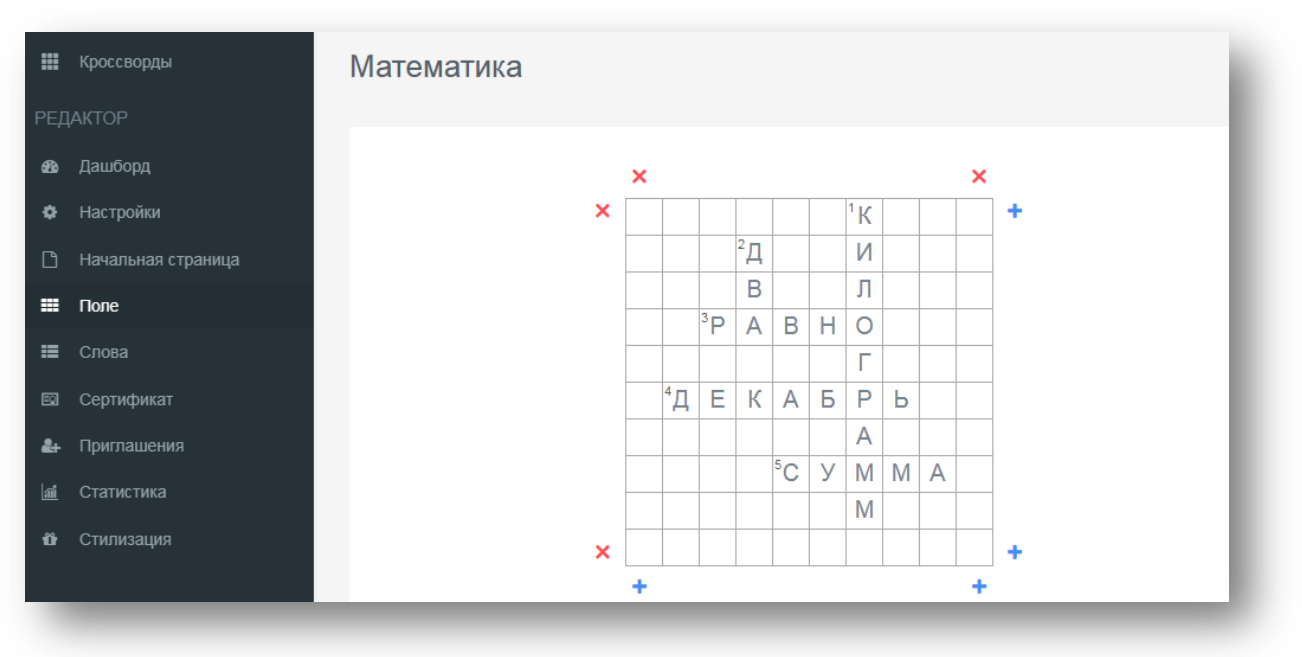

#### *6. Раздел «Слова».*

Для каждого слова необходимо ввести вопрос, нажав на ссылку Изменить напротив слов кроссворда по горизонтали и по вертикали

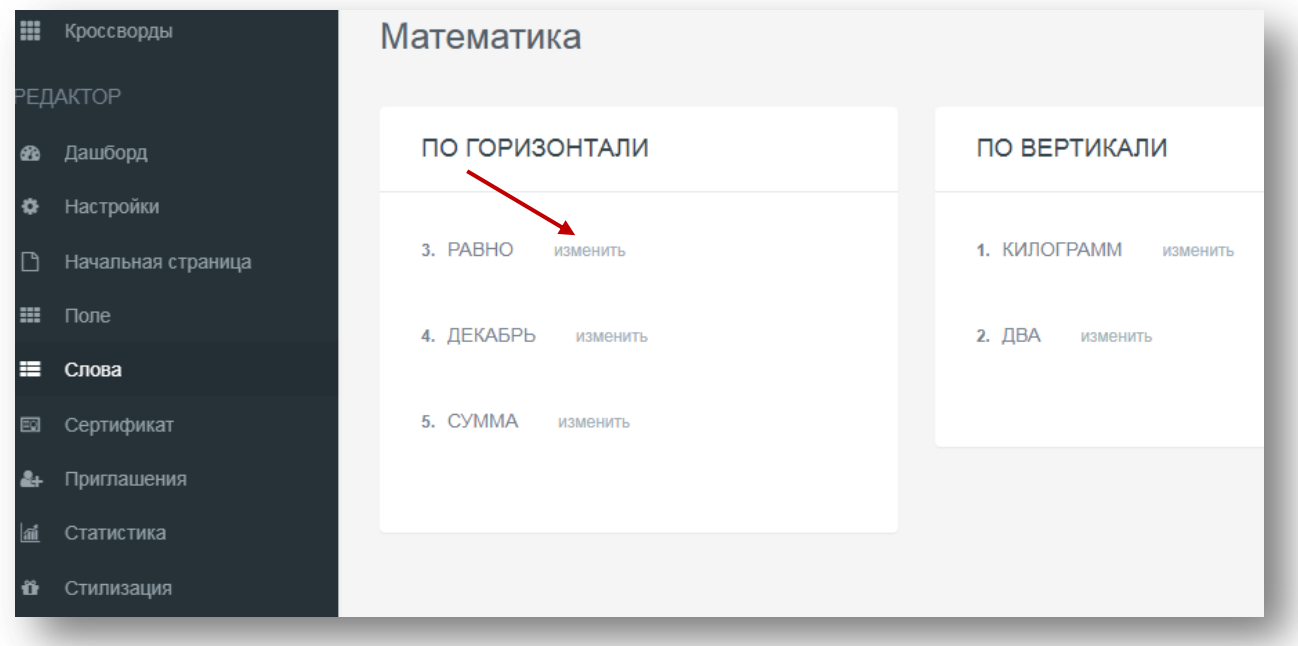

Введите текст вопроса и нажмите на кнопку Сохранить

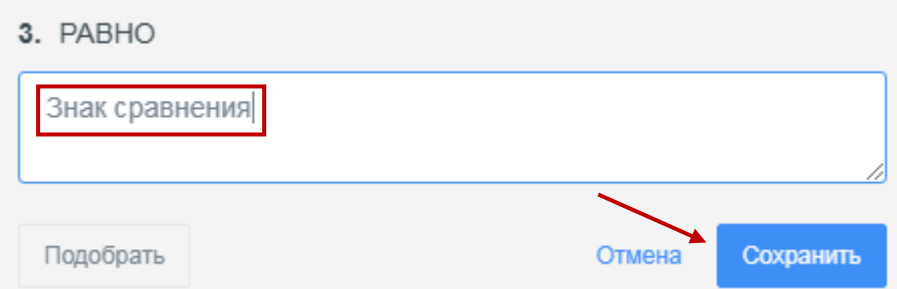

Аналогичным способом заполните все вопросы к каждому из слов.

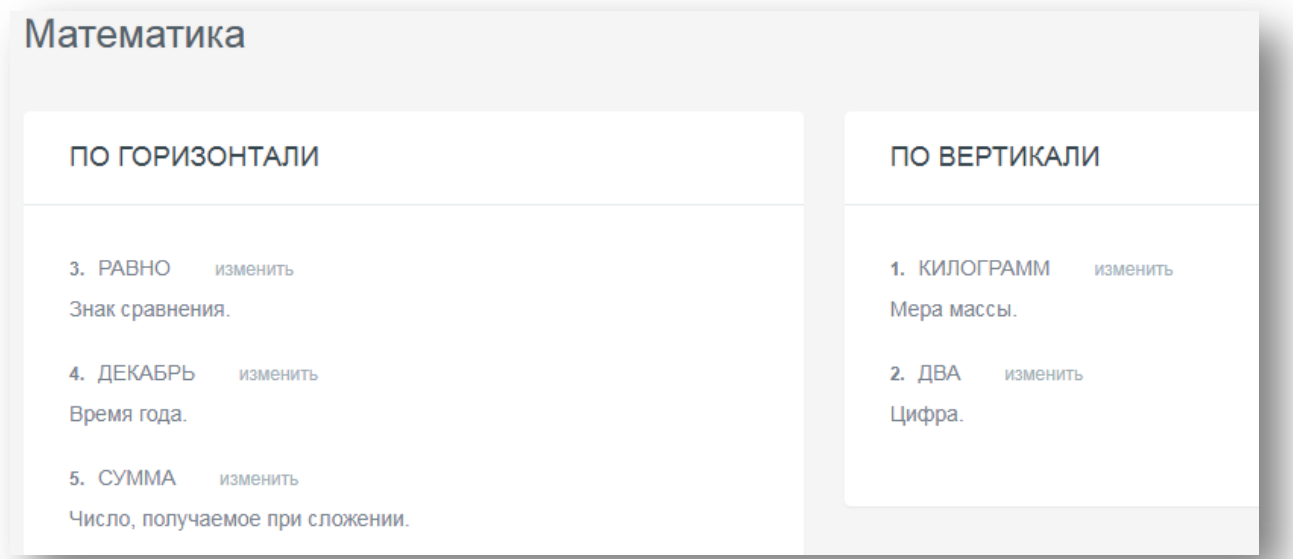

*7. Раздел «Сертификат».* Если вам необходимо после завершения кроссворда выдать сертификат, то активируйте эту функцию.

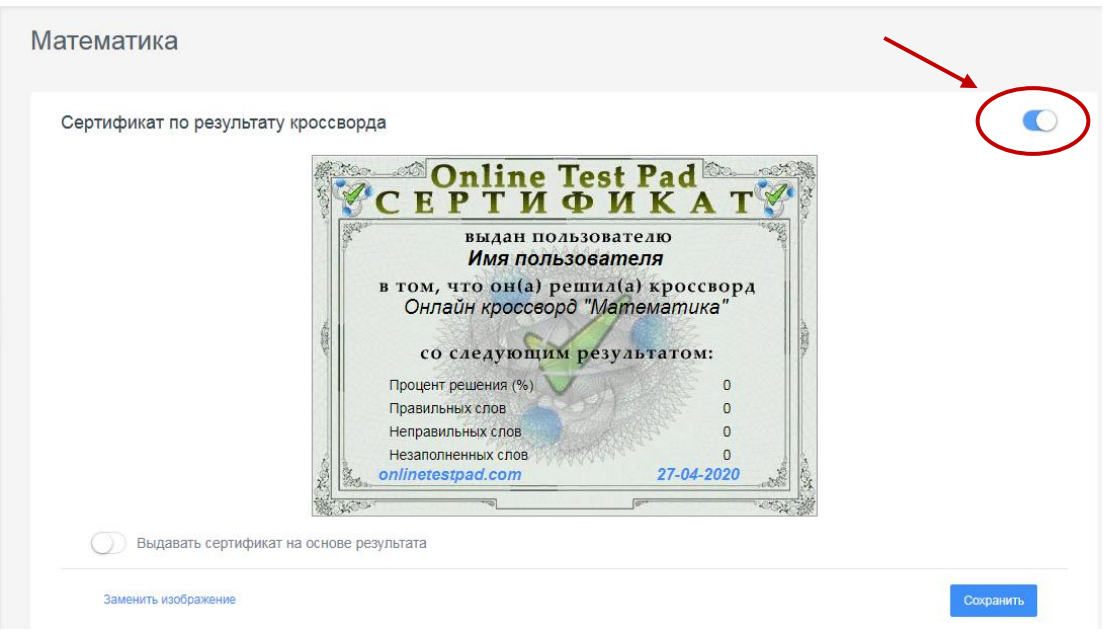

Сертификат вы можете выдать на основе результата.

Автоматически сервис выдает данный шаблон сертификата, но вы можете настроить его по необходимости. Нажмите Заменить изображение, выберите подходящую картинку и нажмите Сохранить.

Для того, чтобы настроить отображение данных на сертификате, выберите необходимый Блок и измените параметры. Чтобы удалить любой блок, установите по всем параметрам значение 0 или просто удалите значение. Нажмите Сохранить.

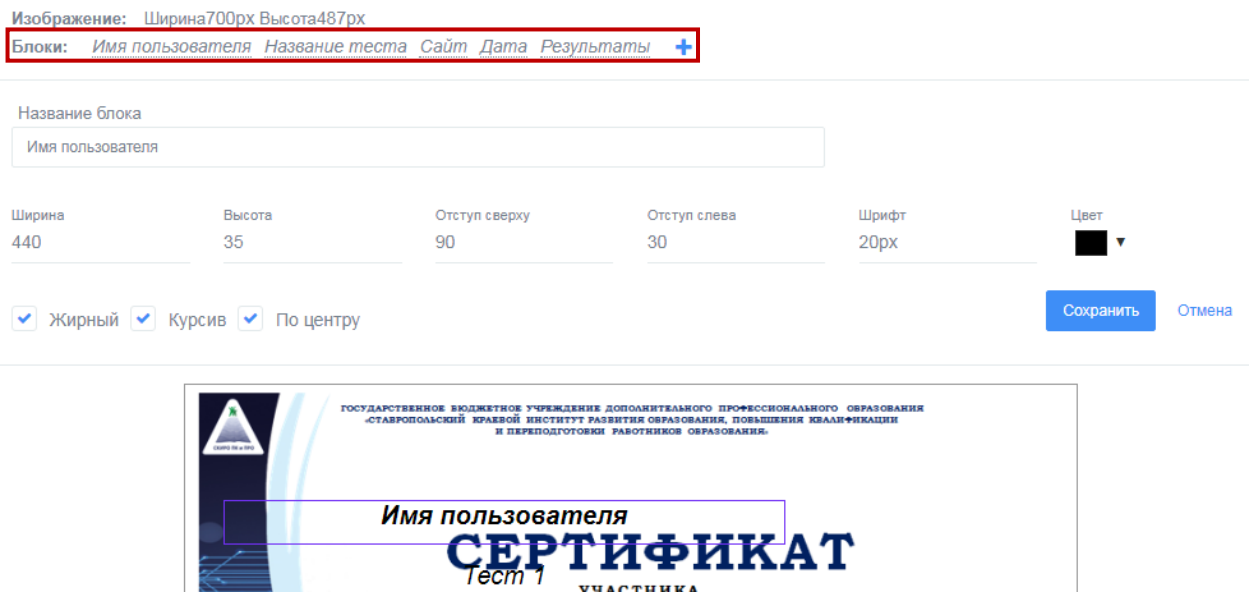

8. *Раздел «Приглашения*». С помощью приглашений вы можете сформировать группы ваших пользователей и разослать им приглашение по E-mail с персонализированной ссылкой на прохождение кроссворда. В таблице результатов вы увидите привязку конкретного результата к вашему пользователю, а также для каждой группы будет создан собственный профиль статистики.

9. *Раздел «Статистика».* В данном разделе вы можете выбрать необходимый вариант для сбора данных:

Количество прохождений

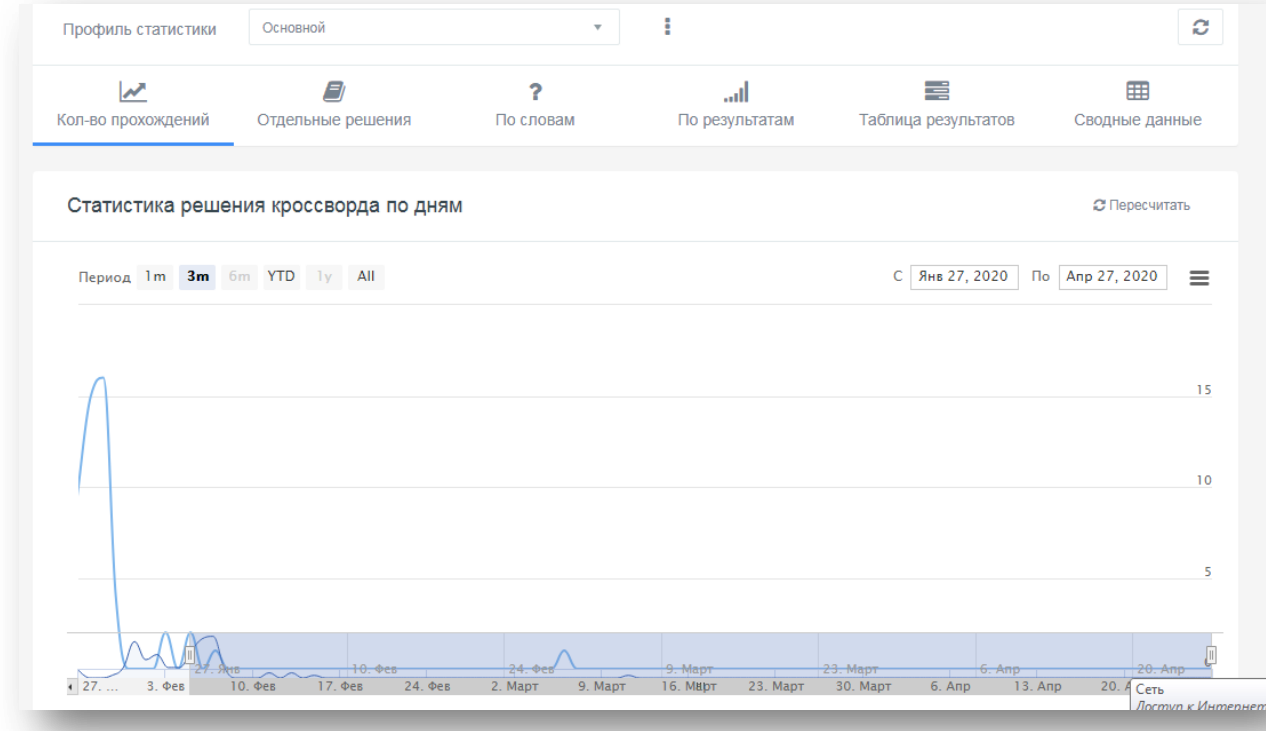

### Отдельные решения

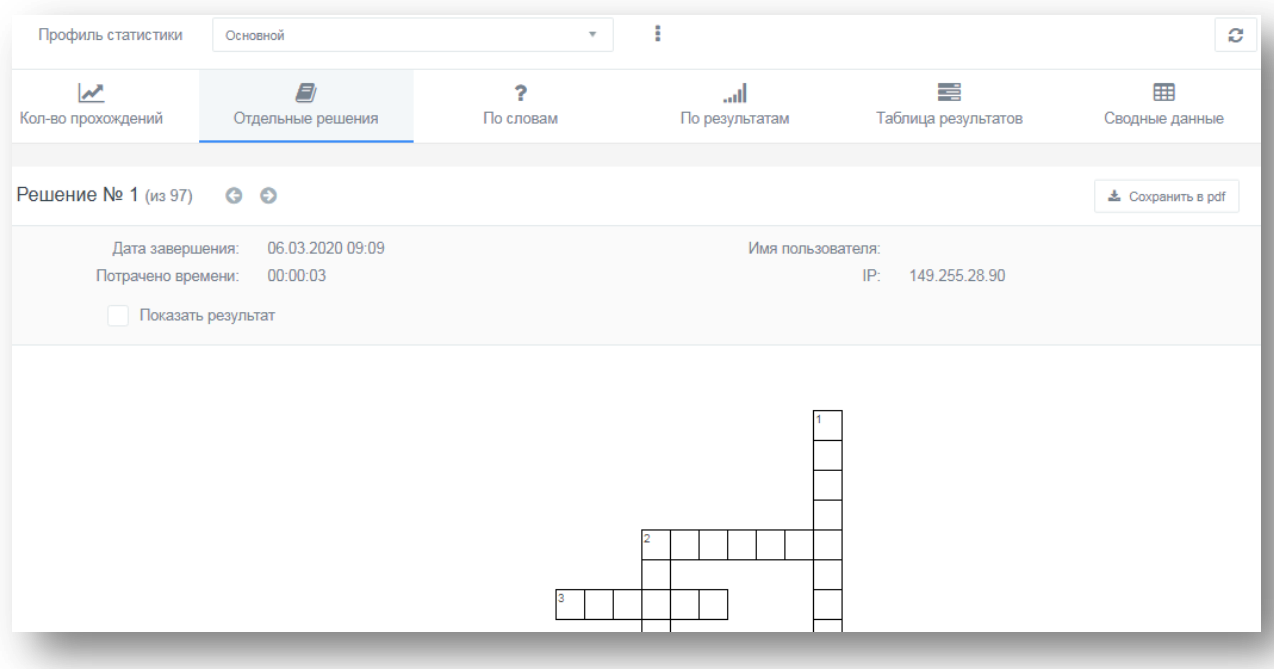

По словам

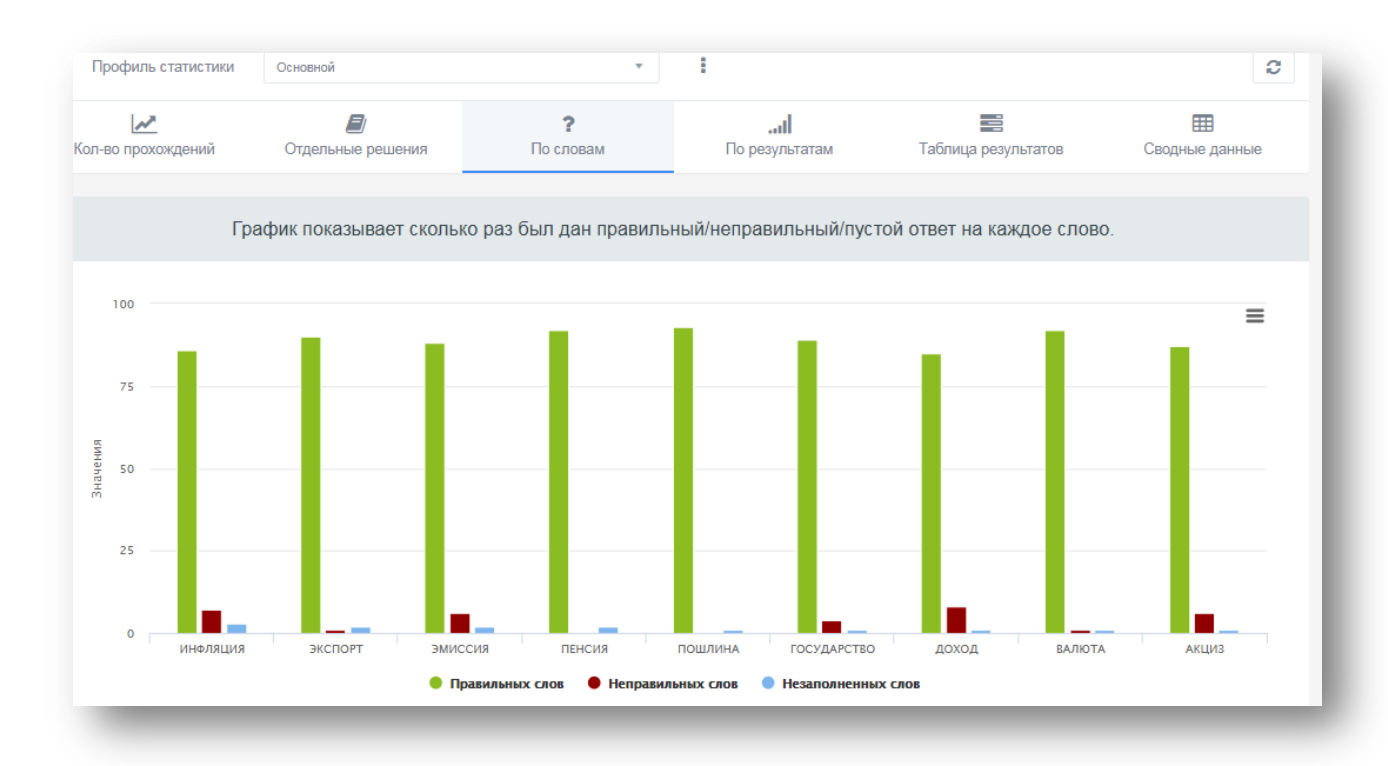

# По результатам

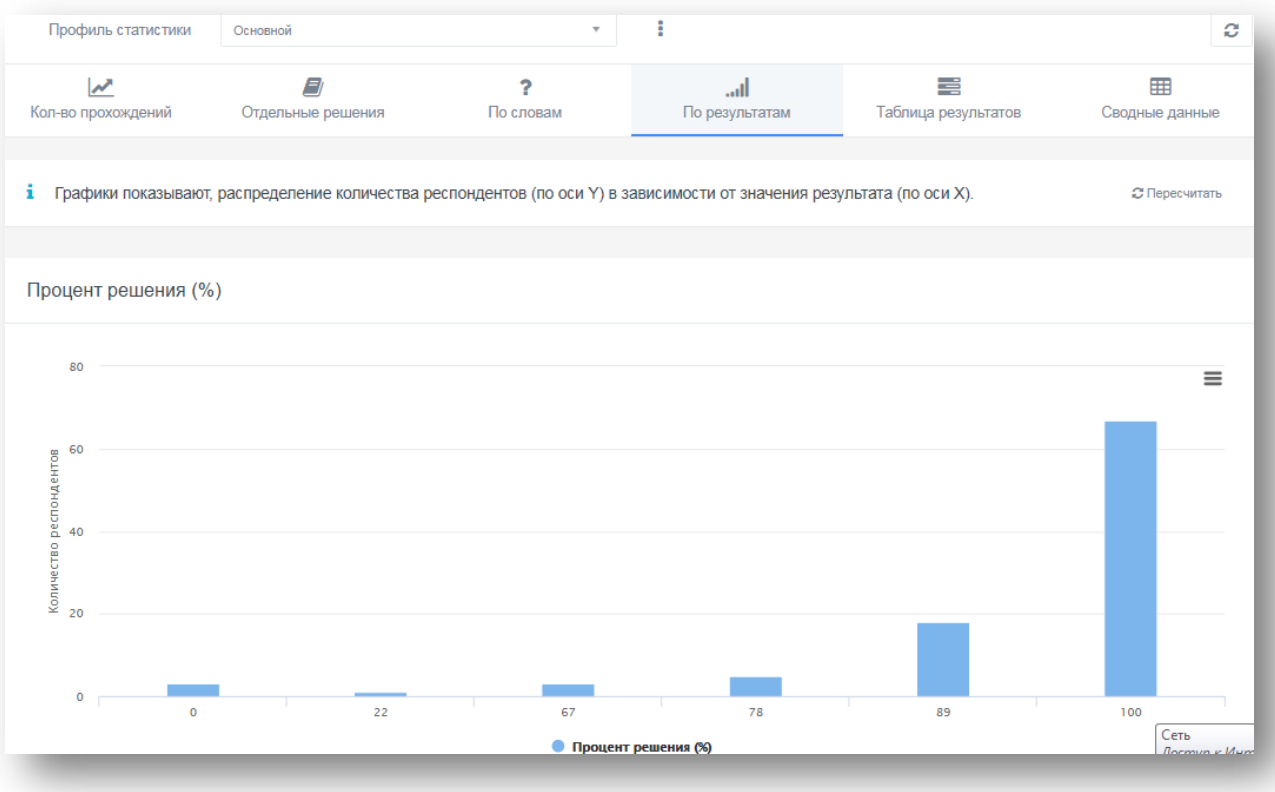

Таблица результатов

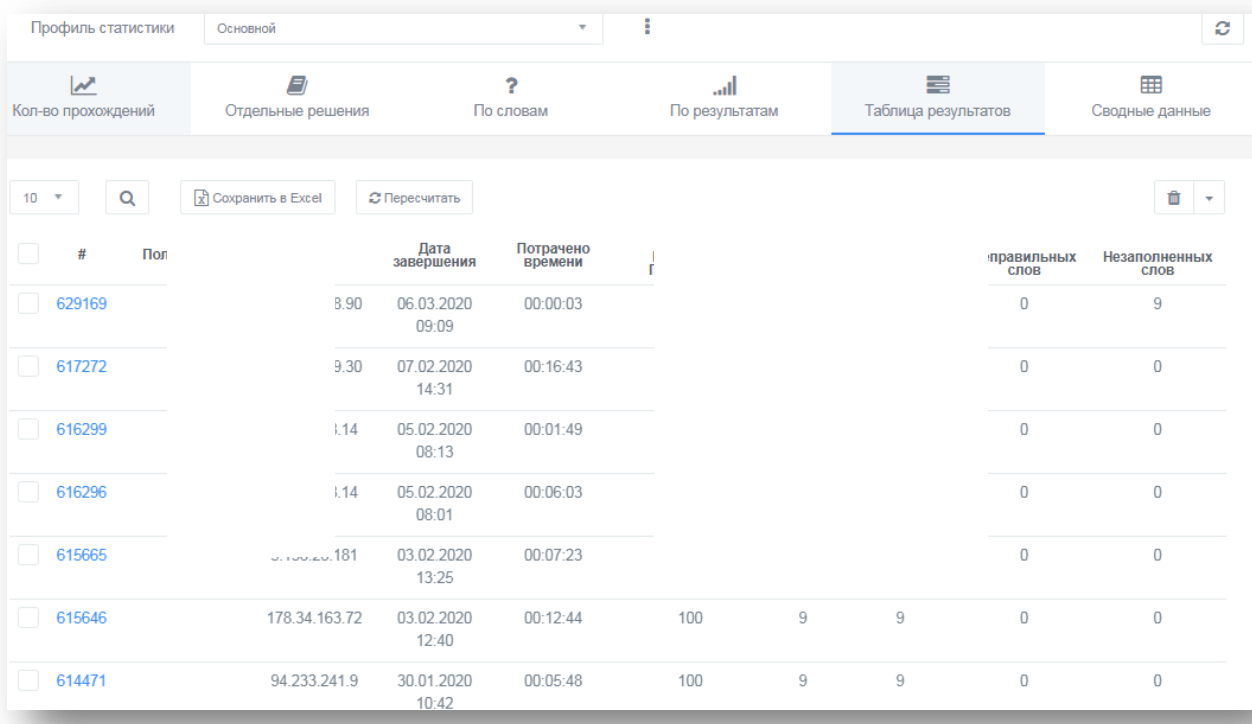

## Сводные данные.

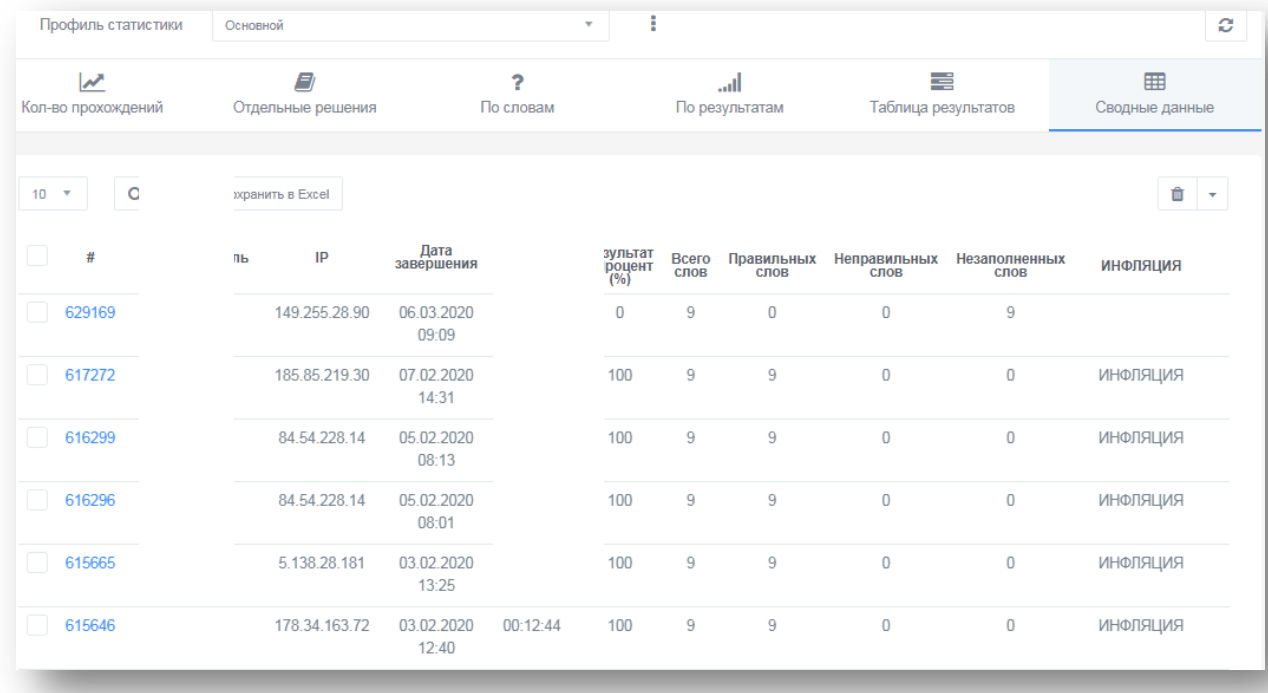

Чтобы сохранить данные статистики, нажмите Сохранить в Excel – Создать – Сохранить.

*10. Раздел «Стилизация»* позволяет настроить стиль оформления для кроссворда.

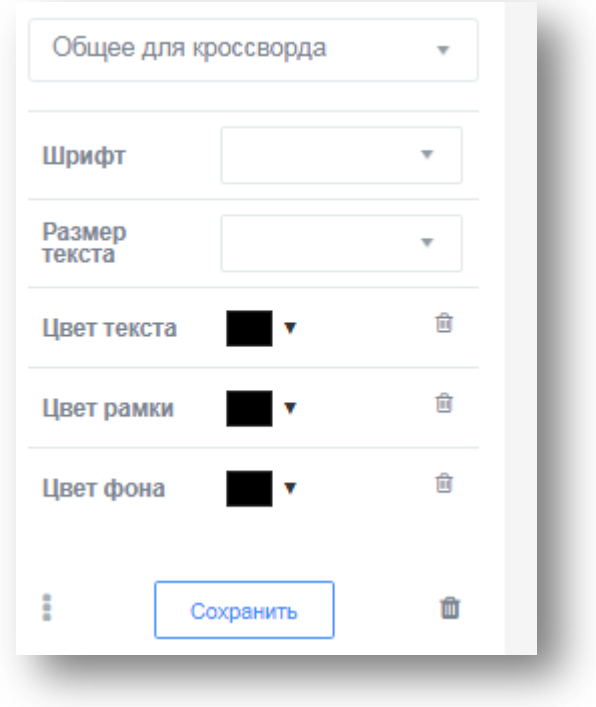